## Linking a Leganto reading resource to your course page.

If you have not done so already, create a link in your course page to your master reading list

• See our [Creating a new reading list](https://ltl.lincoln.ac.nz/assets/Uploads/Teaching/Leganto/Handout-Creating-a-new-reading-list.pdf) for detailed instructions.

Linking a specific reading from Leganto to Akorara | Learn.

- Navigate to your course page.
- Turn on editing.
- Navigate to the desired section.
- Click Add an activity or resource
- Add an "External tool"

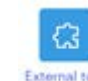

• Select Preconfigured Tool = "Leganto Readings":

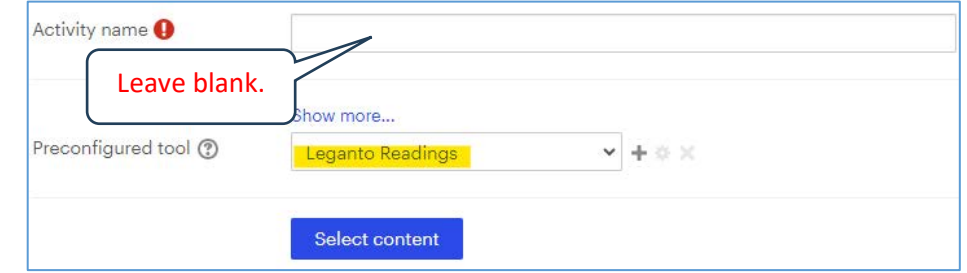

- Leave "Activity name" **blank**, as it will automatically be populated by the name of the reading.
- **Click** Select content
- You will be taken to Leganto and a menu of past reading lists. The **current** list will be **on top** with the status of "Published":

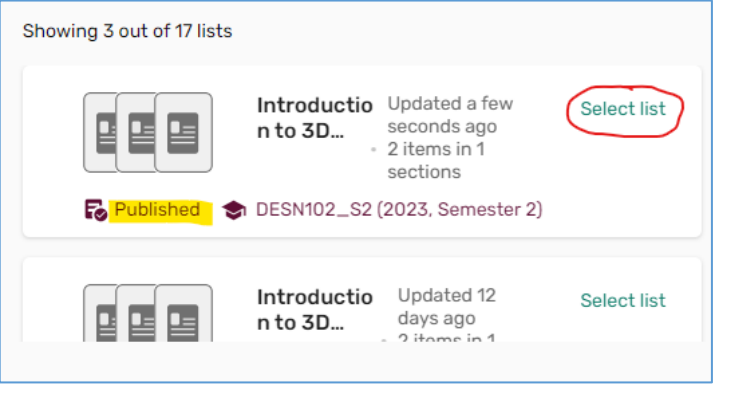

- Click "Select list"
	- o If you only see section names, click  $\sharp \equiv$  Manage sections at the top of the selection box.
- Scroll down, select the reading to be added to your course page, and click "Select":

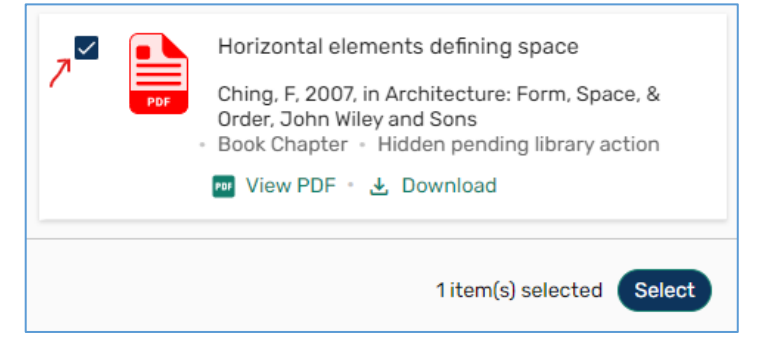

• The resource name will now appear in the 'Activity name" box:

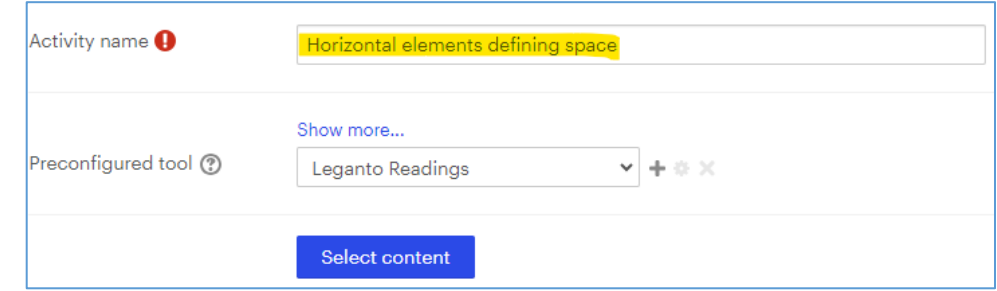

- Edit "Activity name" and add author and year (if appropriate)
- Click Save and return to course at the bottom of the page.
- Your resource will have been added to your course page:

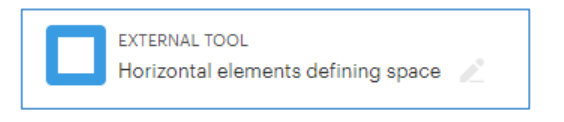

• And in "Student view":

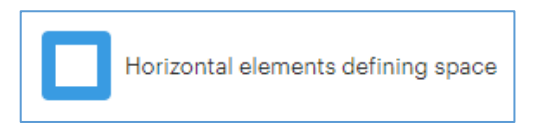

To add a Leganto section to your course page.

• If you have sections set up in your Leganto reading list, 'Add an activity or resource" as above, **but** select the Leganto section:

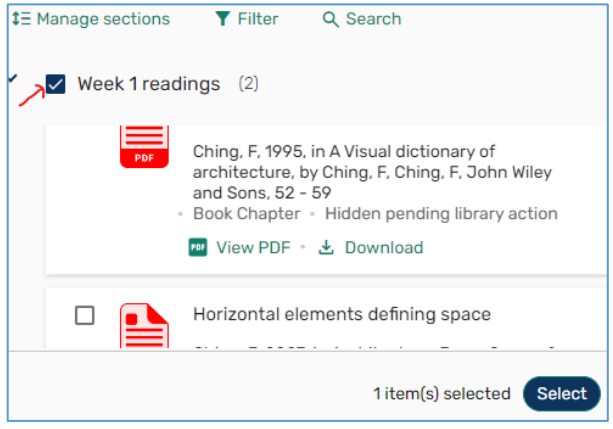

• The resource name will appear in the "Activity name":

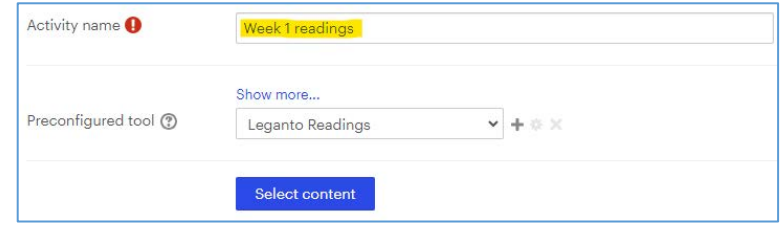

- Click Save and return to course at the bottom of the page.
- All the resources in the chosen Leganto section will be available to student with one click:

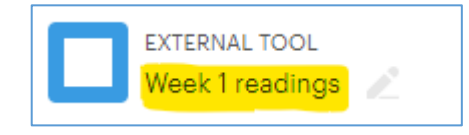